<span id="page-0-0"></span>**Instrukcja dla osób składających wnioski Nabór wniosków o przyznanie dotacji z budżetu Województwa Mazowieckiego na zadania określone w ustawie o ochronie gruntów rolnych i leśnych**

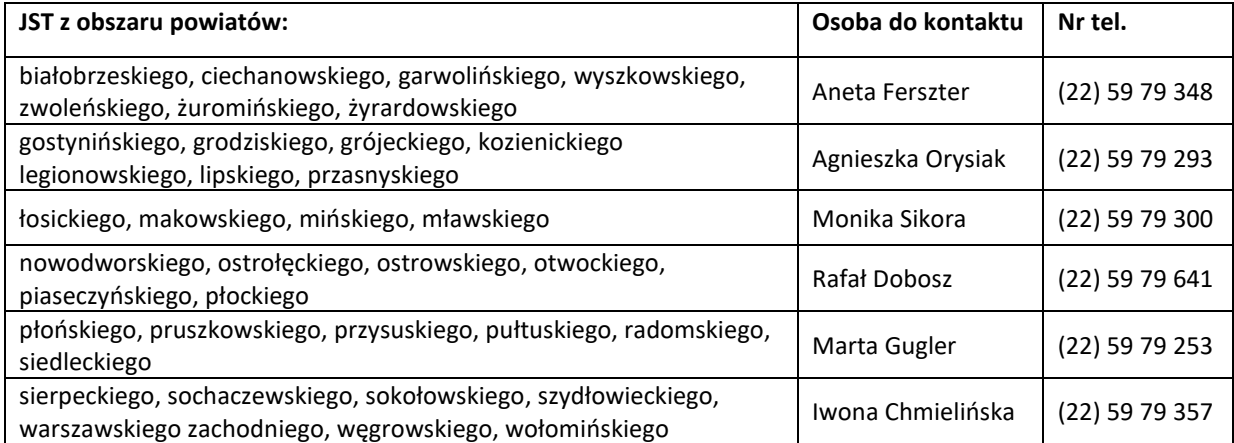

# <span id="page-1-0"></span>Spis treści

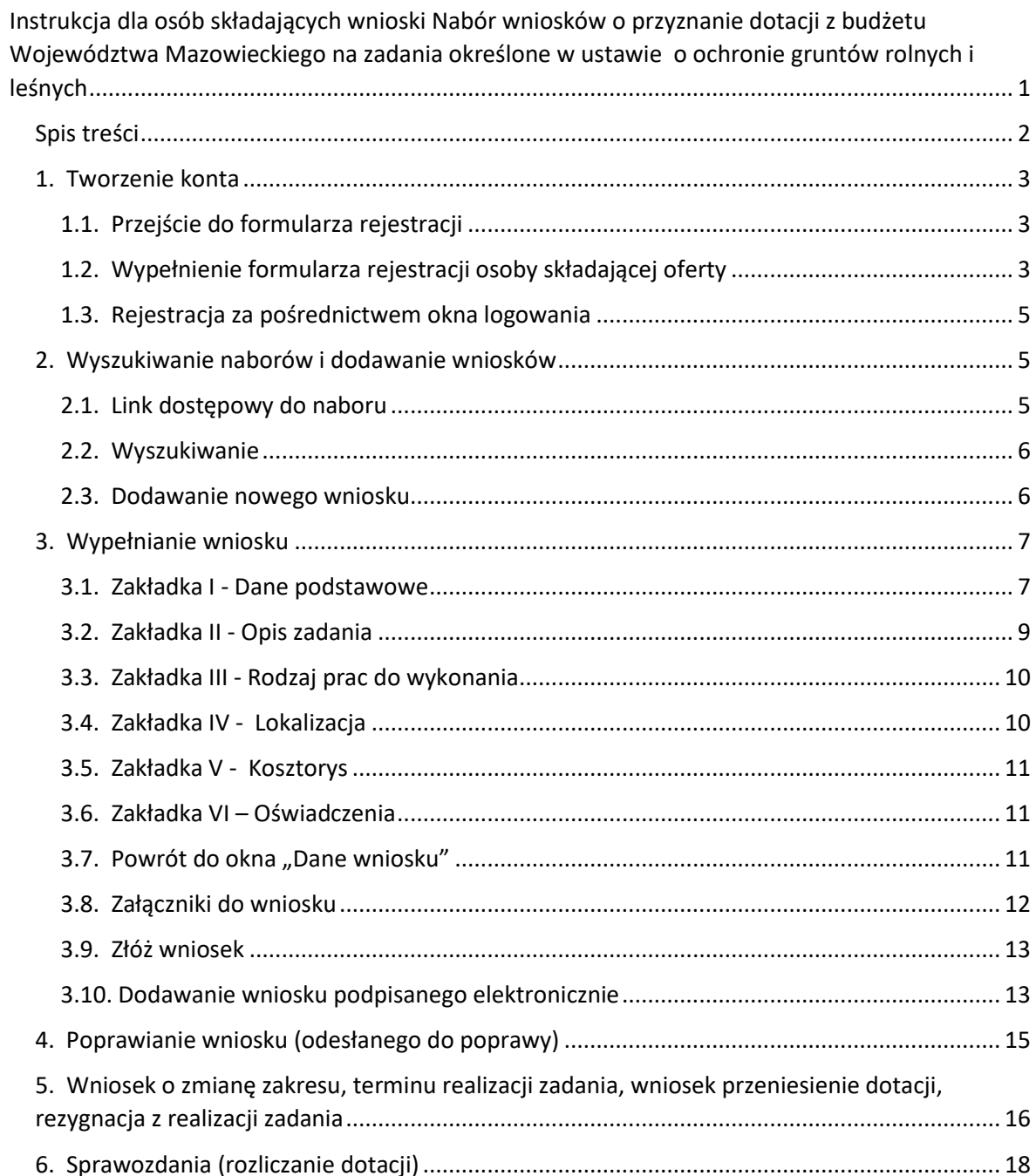

## <span id="page-2-0"></span>**1. Tworzenie konta**

### <span id="page-2-1"></span>**1.1. Przejście do formularza rejestracji**

Wchodząc po raz pierwszy na stronę [www.witkac.pl,](http://www.witkac.pl/) klikamy przycisk "**Utwórz konto**", który znajduje się w prawym górnym rogu.

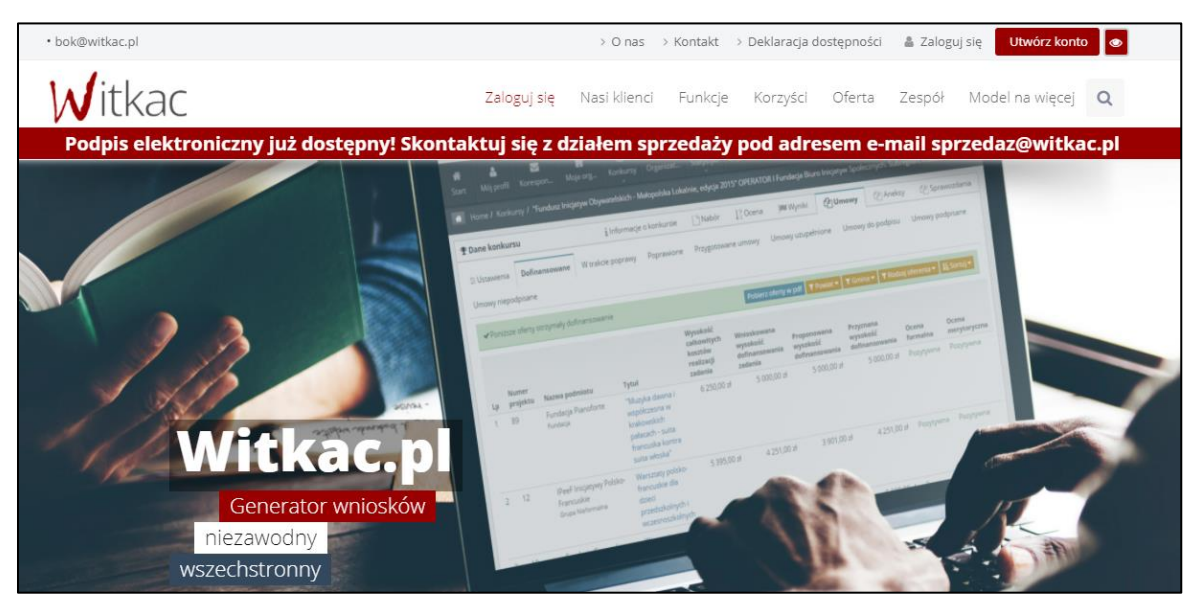

System przeniesie nas do nowego widoku formularza rejestracji, a jego wypełnianie opisane zostało w **pkt 1.2.**

### <span id="page-2-2"></span>**1.2. Wypełnienie formularza rejestracji osoby składającej oferty**

- W miejscu "E-mail" podajemy adres e-mail, który będzie umożliwiał zalogowanie się do serwisu. Na ten adres zostanie wysłana wiadomość do weryfikacji konta.
- **Uwaga: Jeżeli Państwa jednostka jest organizatorem innych konkursów realizowanych w serwisie Witkac – na potrzeby składania wniosków w naborach UMWM należy stworzyć nowe konto, używając innego adresu email.**
- W oknie "**Hasło**" wpisujemy hasło, którego będziemy korzystać przy logowaniu. Hasło powinno mieć co najmniej 8 znaków długości, zawierać duże i małe litery oraz cyfry lub znaki specjalne. Dobre hasło nie powinno zawierać nazwy użytkownika, imienia ani nazwiska.
- W polu "Potwierdź hasło" wpisujemy ponownie hasło.

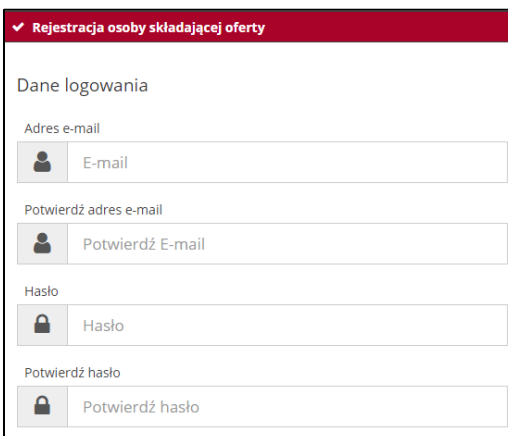

Drugi etap rejestracji polega na wprowadzeniu danych osoby wprowadzającej wnioski do systemu.

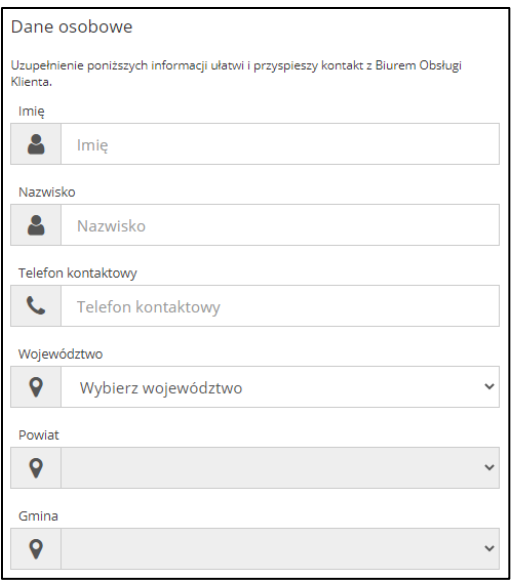

- Po kliknięciu na okno Województwo, Powiat, Gmina dokonujemy wyboru z listy. Pola należy wypełniać zgodnie z obowiązującą kolejnością.
- Następnie należy zapoznać się z regulaminem serwisu. Po zapoznaniu się z nim i jego zaakceptowaniu klikamy puste okienko przy komunikacie "**Oświadczam, że zapoznałem się z regulaminem serwisu**".

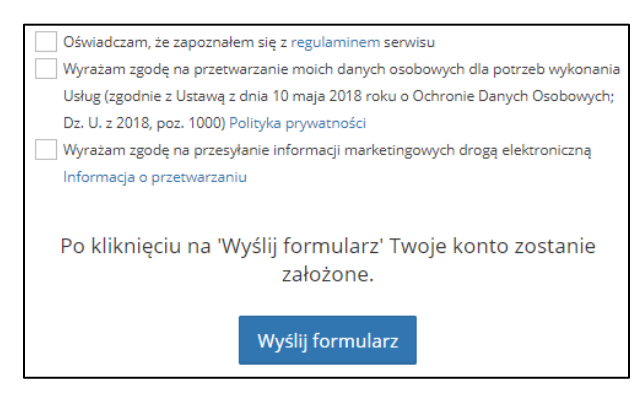

- Aby przejść do następnego kroku należy także wyrazić zgodę na przetwarzanie danych osobowych. Zgoda na przesyłanie informacji marketingowych nie jest wymagana.
- Następnie należy wysłać formularz poprzez przycisk "Wyślij formularz".
- Jeśli nie został wyświetlony komunikat o błędach, rejestracja została wykonana poprawnie.

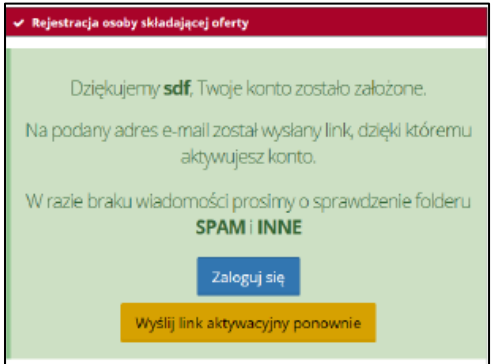

Po wysłaniu formularza rejestracyjnego, należy potwierdzić konto poprzez link aktywacyjny, który zostanie wysłany na adres e-mail wskazany w pierwszym etapie rejestracji w ciągu 30 minut. Jeśli e-mail nie dotarł, należy sprawdzić skrzynkę SPAM lub folder powiadomień/Inne. Jeżeli również go tam nie ma, należy poprosić o ponowne wysłanie linku aktywacyjnego poprzez próbę zalogowania do serwisu.

**Jeśli powyższe czynności nie pomogły w rejestracji, prosimy o kontakt pod adresem [bok@witkac.pl.](mailto:bok@witkac.pl)**

#### <span id="page-4-0"></span>**1.3. Rejestracja za pośrednictwem okna logowania**

Rejestracja nowego konta możliwa jest również po wylogowaniu się z serwisu. Aby tego dokonać należy użyć przycisku **"Zarejestruj się"**, który znajduję się w prawym dolnym oknie logowania. System ponownie przeniesie nas do nowego widoku formularza rejestracji osoby składającej oferty.

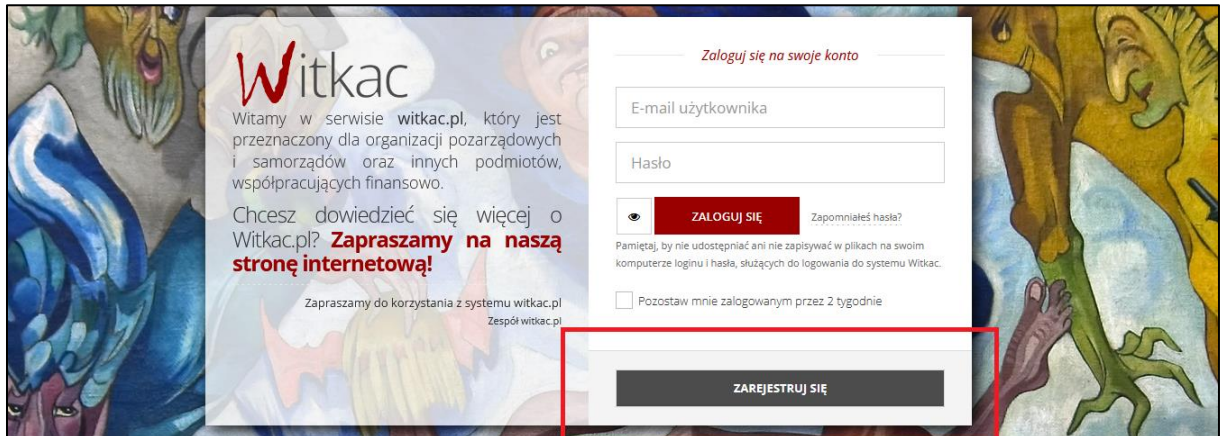

### <span id="page-4-1"></span>**2. Wyszukiwanie naborów i dodawanie wniosków**

**UWAGA! Wszystkie przedstawione w niniejszej instrukcji zrzuty ekranu zostały stworzone na podstawie testowych naborów (zawierają m.in. nieaktualne daty). Podczas wprowadzania danych do wniosku oraz pracy w systemie Witkac.pl należy stosować się do aktualnych informacji wyświetlanych w bieżącym naborze (w przeglądarce internetowej).**

#### <span id="page-4-2"></span>**2.1. Link dostępowy do naboru**

Nabór wniosków na zadania określone w ustawie o ochronie gruntów rolnych i leśnych jest dostępny wyłącznie dla posiadaczy linku dostępowego. Link został Państwu udostępniony w treści komunikatu ogłaszającego nabór (na stronie mazovia.pl), a także w treści wiadomości przesłanej na adres epuap gminy/powiatu.

Dopóki wnioskodawca nie skorzysta ze wspomnianego linku, odszukanie naboru w systemie będzie niemożliwe. Przed zalogowaniem link dostępowy przeniesie Państwa do strony rejestracji nowego konta. Jeżeli link zostanie użyty przez użytkownika, który jest już zalogowany, zostanie on przeniesiony bezpośrednio do naboru, co umożliwi rozpoczęcie pracy nad wnioskiem. System zapamięta, że dany użytkownik otrzymał już dostęp do naboru – wystarczy jednorazowe użycie linku dostępowego po zalogowaniu.

#### <span id="page-5-0"></span>**2.2. Wyszukiwanie**

Najszybszym sposobem na odnalezienie interesującego nas naboru jest użycie zakładki "**Organizatorzy konkursów**", zlokalizowanej po lewej stronie. Po jej otwarciu pojawi się okno wyszukiwania, w którym należy wpisać/wyszukać "Urząd Marszałkowski Województwa Mazowieckiego".

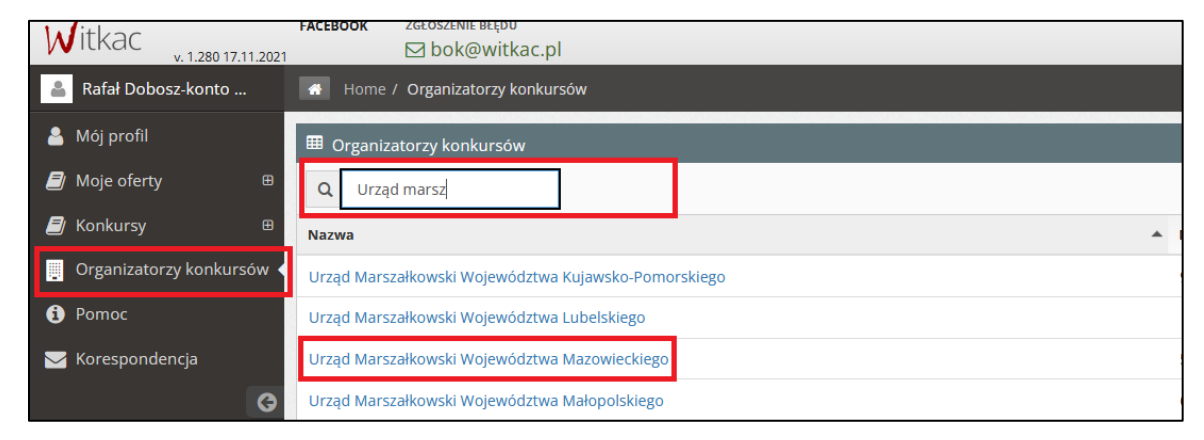

Inną metodą pozwalającą na wyszukanie interesującego nas naboru, jest użycie zakładki "**Konkursy**", która także znajduje się w menu po lewej stronie. Następnie korzystając z dostępnych filtrów, należy wyszukać interesujący nas konkurs, w którym trwa nabór, oraz kliknąć w jego tytuł.

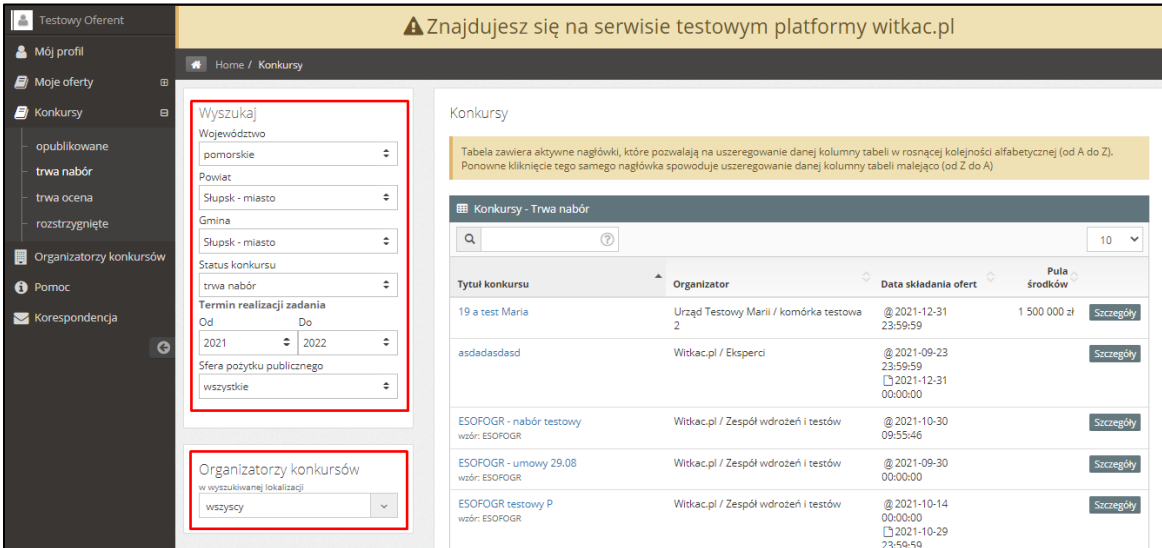

**Jeśli poszukiwany nabór nie jest widoczny na liście konkursów Urzędu Marszałkowskiego Województwa Mazowieckiego, należy upewnić się, że opisany w pkt. 2.1 link dostępowy – został zastosowany.**

#### <span id="page-5-1"></span>**2.3. Dodawanie nowego wniosku**

Po wejściu do właściwego naboru, w nowym widoku "**Informacje o naborze**" klikamy w zieloną funkcję "**Dodaj wniosek**", (zielony przycisk w prawym górnym rogu).

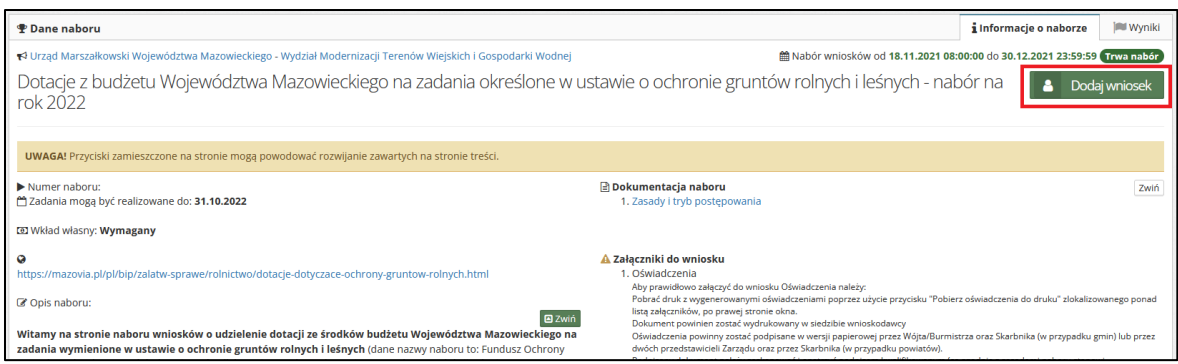

### <span id="page-6-0"></span>**3. Wypełnianie wniosku**

Po kliknięciu w "Dodaj wniosek" otworzy się systemowe okno, edycji wniosku (formularz).

**Uwaga! System wyposażony został w przyciski ułatwiające poruszanie się po formularzu.** W celu przemieszczania się pomiędzy zakładkami, należy kliknąć w numer zakładki, bądź używać przycisków "Poprzedni krok", "Następny krok" (oznaczone w instrukcji czerwoną ramką).

Aby zapisać bieżącą pracę, należy użyć jednego z przycisków:

- "Zapisz i zostań" (oznaczony w instrukcji żółtą ramką);
- "Zapisz i wyjdź" (oznaczony w instrukcji fioletowa ramką).

Przy użyciu "Wyjdź bez zapisu" dane wprowadzone we wniosku nie zostaną zapisane.

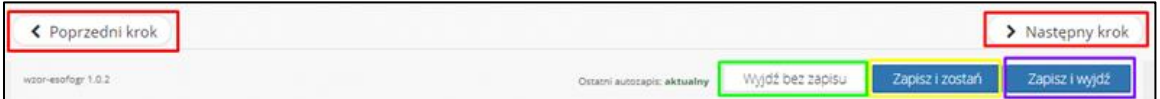

Wniosek dla naboru (o przyznanie dotacji z budżetu Województwa Mazowieckiego na zadania określone w ustawie o ochronie gruntów rolnych i leśnych) składa się z sześciu zakładek, które należy uzupełnić korzystając ze wskazówek podanych w formularzu:

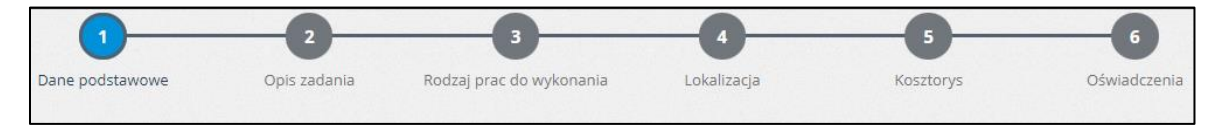

### <span id="page-6-1"></span>**3.1. Zakładka I - Dane podstawowe**

W pierwszym kroku należy wybrać typ wniosku, oraz wpisać numer sprawy. Wybór typu wniosku pozwoli na odpowiednie dostosowanie przez system pozostałych zakładek.

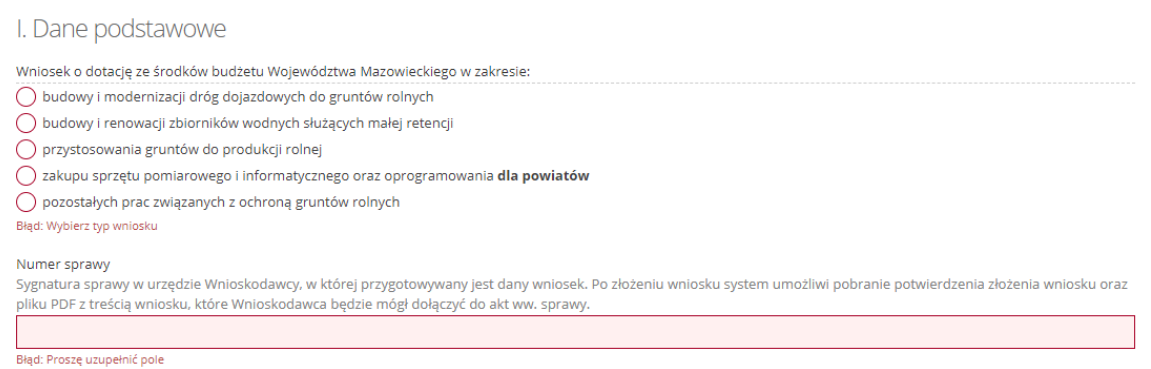

**Uwaga! Pojawiające się w systemie komunikaty w kolorze czerwonym oznaczają pola zawierające błędy systemowe lub wymagające uzupełnienia. Dopóki wniosek zawiera błędy, nie będzie możliwe jego złożenie. Przy próbie przejścia pomiędzy zakładkami lub podczas zapisu pojawi się komunikat o błędach w formularzu.**

**Wypełniając poszczególne pola formularza należy zwracać uwagę na treść podpowiedzi zapisanych szarą czcionką.**

W następnych krokach w zakładce nr 1 należy:

- Uzupełnić siedzibę wnioskodawcy (wpisać w polu nazwę jednostki lub jej fragment, a następnie wybrać pozycję z listy) – oznaczone w instrukcji zieloną ramką;
- Wybrać typ jednostki samorządu terytorialnego oznaczone w instrukcji niebieską ramką;
- Wybrać priorytet oznaczone w instrukcji pomarańczową ramką;
- Wpisać nazwę zadania oznaczone w instrukcji żółtą ramką.

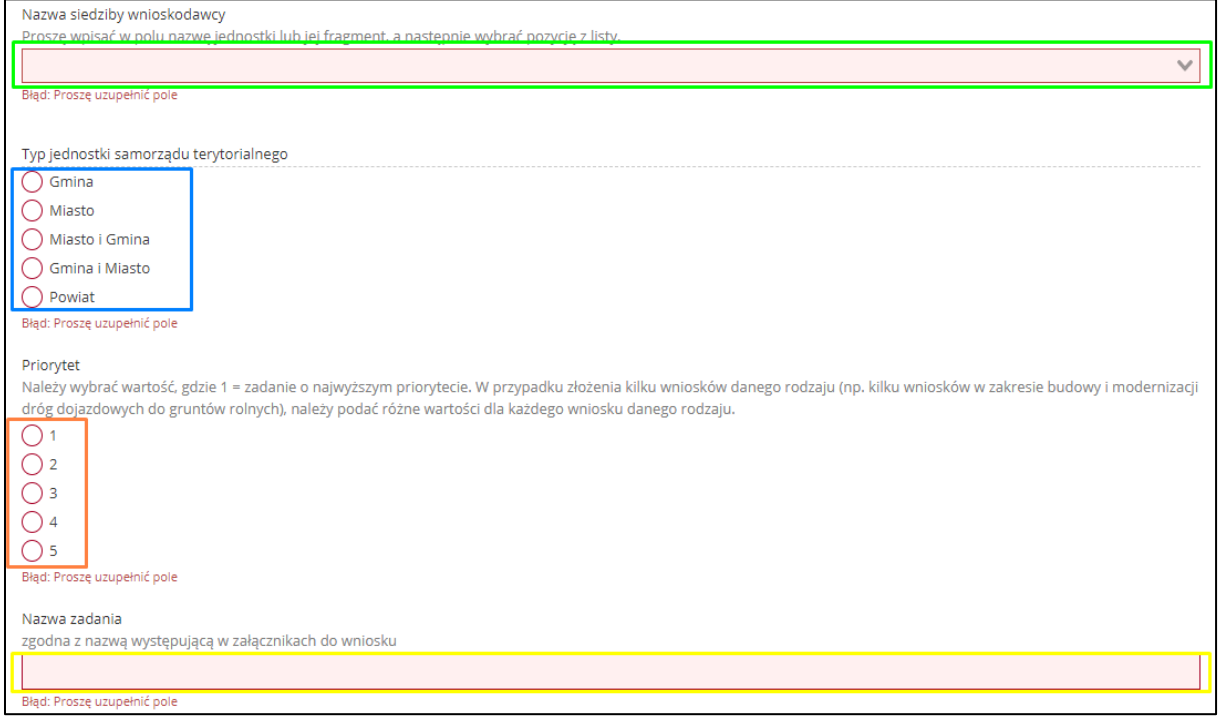

- **Wnioskodawca** dane w tej części zostały w większości uzupełnione automatycznie:
	- nazwa wnioskodawcy, województwo oraz powiat znajdują się w szarych polach wyłączonych z edycji;
	- dane dotyczące kodu pocztowego, poczty, miejscowości, ulicy, numeru budynku znajdują się w polach, **należy je zweryfikować, a w razie potrzeby - edytować ich treść**;
	- NIP gminy, NIP Urzędu gminy, REGON gminy oraz REGON Urzędu gminy trzeba uzupełnić ręcznie.

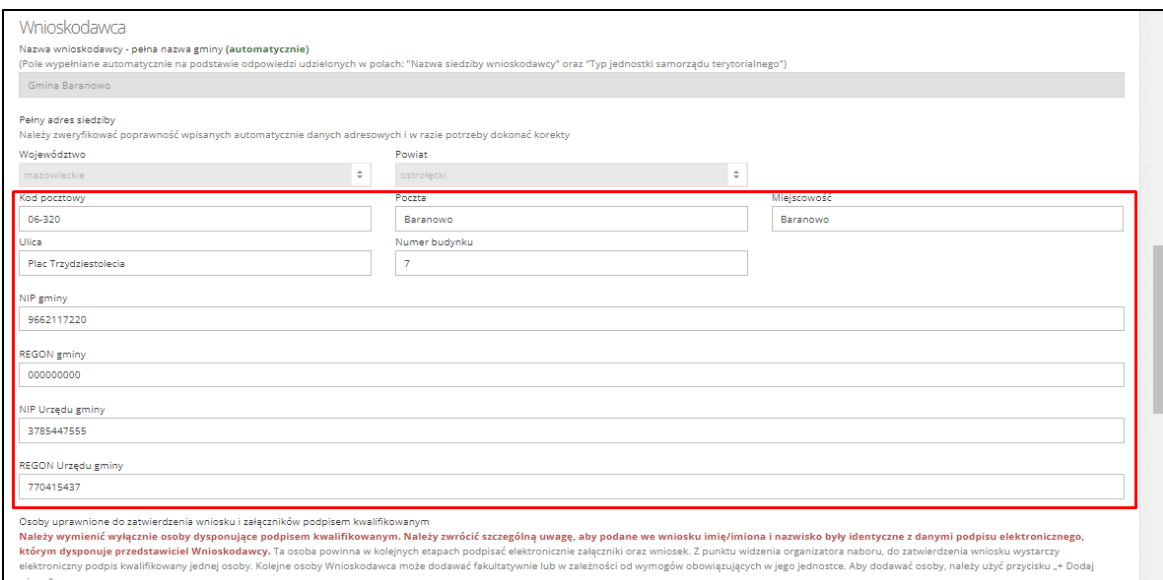

▪ Dane osób uprawnionych do zatwierdzenia wniosku i załączników podpisem kwalifikowanym (oznaczone w instrukcji zieloną ramką) należy podać zgodnie z instrukcją zamieszczoną nad tabelą w formularzu wniosku.

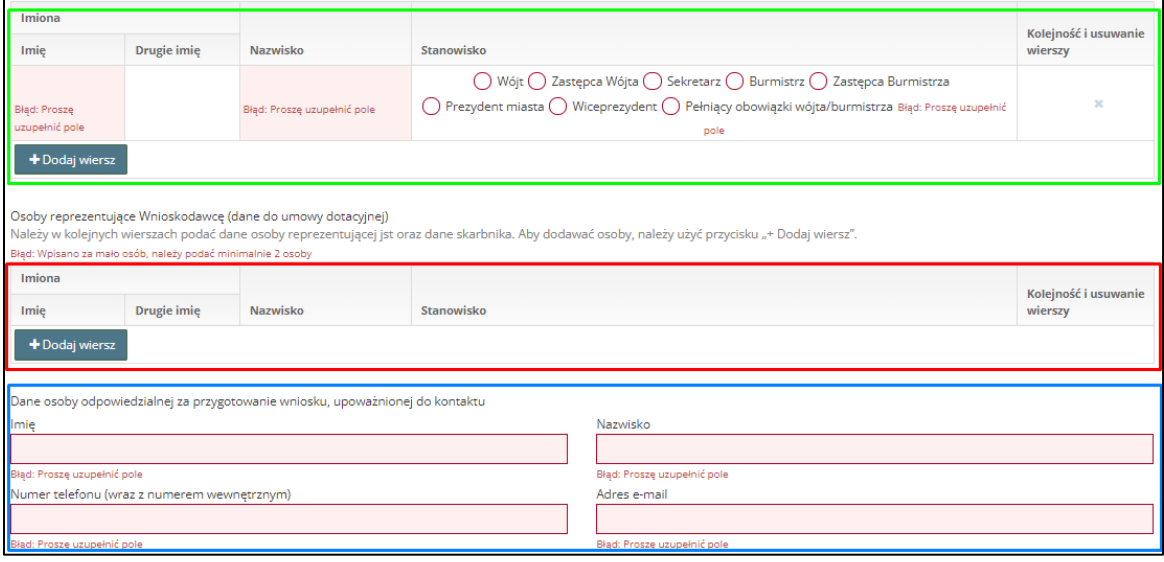

- Osoby reprezentujące wnioskodawcę (oznaczono w instrukcji czerwoną ramką). Aby dodawać osoby, należy użyć przycisku "**+ Dodaj wiersz**". Tu należy podać dane osoby/osób reprezentujących jst, które mają zostać uwzględnione w umowie dotacyjnej.
- Dane osoby odpowiedzialnej za przygotowanie wniosku, upoważnionej do kontaktu (oznaczono w instrukcji niebieską ramką).

### <span id="page-8-0"></span>**3.2. Zakładka II - Opis zadania**

W zakładce nr 2 należy określić termin realizacji zadania, oraz jego charakterystykę (należy pamiętać, że na zawartość zakładki nr 2 i kolejnych zakładek, wpływa wybór typu wniosku dokonany w zakładce nr 1, na ilustracji przedstawiony został przykładowy wygląd dla wniosku drogowego).

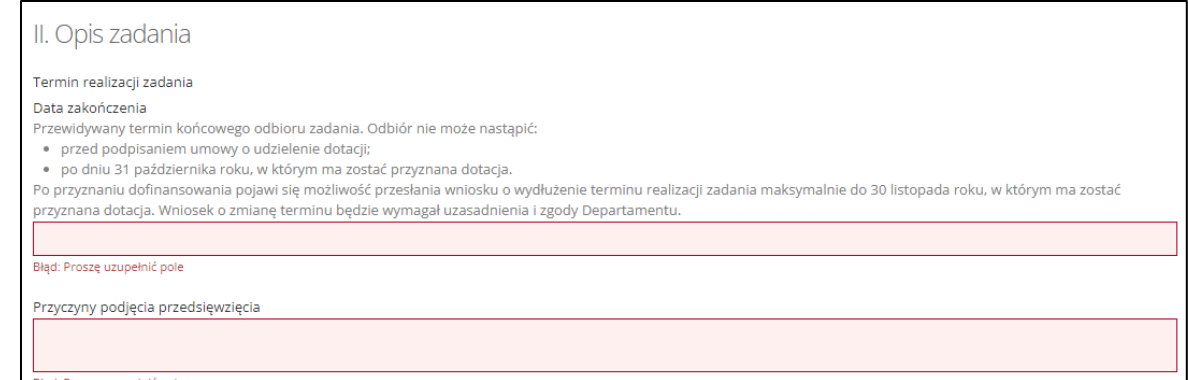

#### <span id="page-9-0"></span>**3.3. Zakładka III - Rodzaj prac do wykonania**

Zawartość zakładki nr 3 jest zależna od wybranego w zakładce nr 1 typu wniosku. Zawiera pola dotyczące prac, które mają zostać wykonane, w ramach realizacji zadania. Należy zwrócić uwagę na podpowiedzi pojawiające się ponad wypełnianymi polami (zapisane szarą czcionką), oraz na podpowiedzi wyświetlane w chwili najechania kursorem na ikony "niebieskiego znaku zapytania".

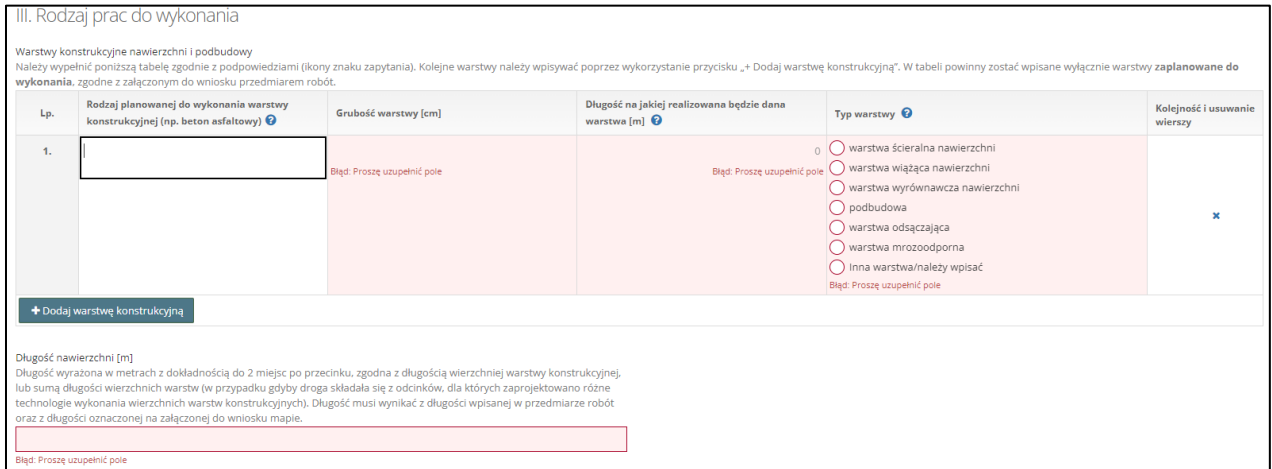

### <span id="page-9-1"></span>**3.4. Zakładka IV - Lokalizacja**

Zakładka nr 4 jest dostosowana przez system w zależności od wybranego typu wniosku. Na poniższej ilustracji przedstawiony został przykładowy wygląd.

Dla niektórych typów wniosków w zakładce pojawi się pytanie dotyczące wpisu do księgi wieczystej. Należy zaznaczyć zgodnie ze stanem faktycznym.

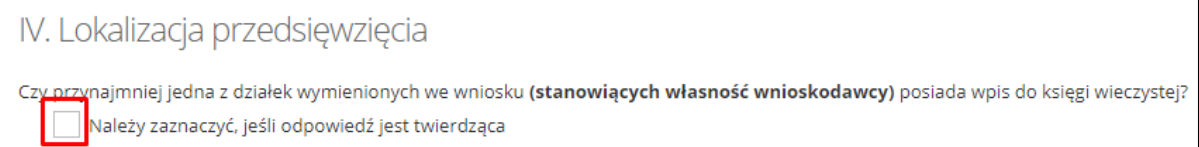

W kolejnych polach należy wymienić działki na których planowana jest inwestycja.

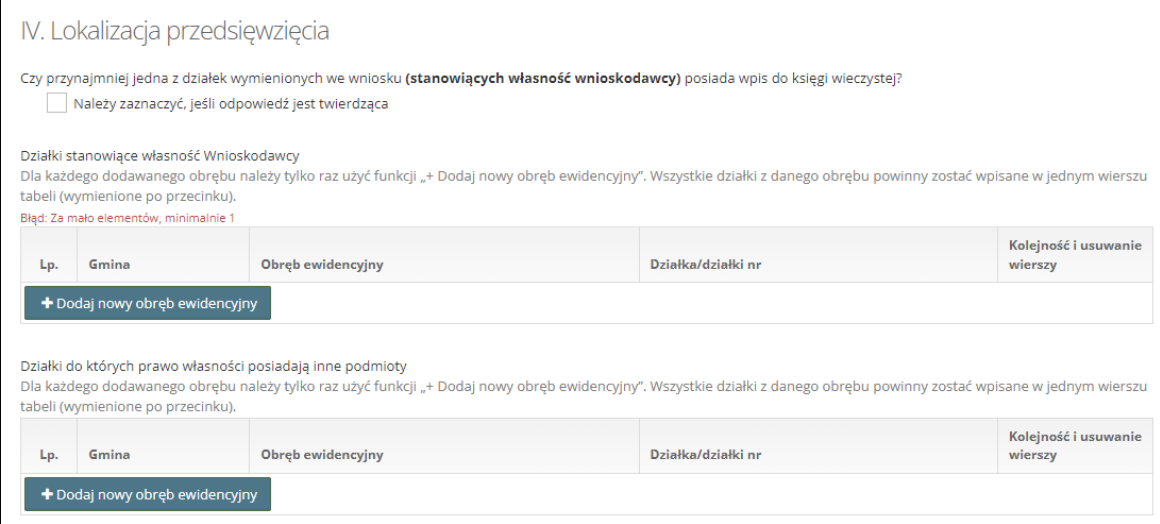

- Działki stanowiące własność Wnioskodawcy to także działki, których Wnioskodawca jest właścicielem / posiadaczem samoistnym / zarządcą / użytkownikiem / użytkownikiem wieczystym lub dzierżawcą.
- Wśród działek, do których prawo własności posiadają inne podmioty, wymieniane są najczęściej działki stanowiące własność osób prywatnych, innych JST lub np. podlegających zarządowi Państwowego Gospodarstwa Wodnego Wody Polskie.

Wnioski dotyczące zbiorników zawierają dodatkowe pytanie dotyczące działek stanowiących własność PGW Wody Polskie.

#### <span id="page-10-0"></span>**3.5. Zakładka V - Kosztorys**

W zakładce nr 5 należy podać przewidywany koszt realizacji przedsięwzięcia, wnioskowaną kwotę dotacji oraz dochód własny zaplanowany w budżecie gminy/powiatu w roku składania wniosku. Na podstawie przedstawionych danych, system automatycznie wyliczy udział własny Wnioskodawcy w kosztach realizacji przedsięwzięcia.

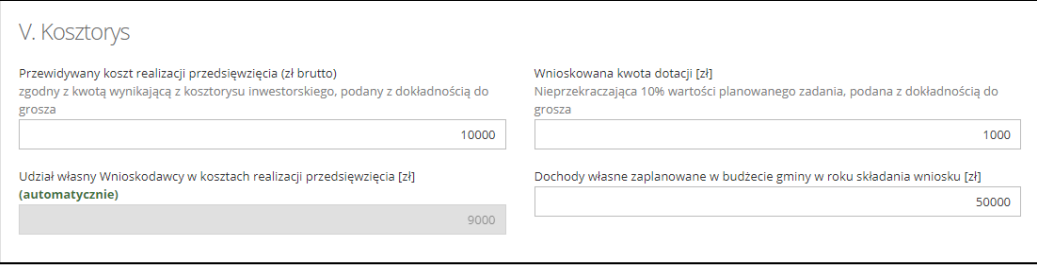

### <span id="page-10-1"></span>**3.6. Zakładka VI – Oświadczenia**

Aby prawidłowo wyświetlić treść oświadczeń dotyczących wniosku, należy we wszystkich wcześniejszych zakładkach formularza wypełnić wymagane pola.

#### <span id="page-10-2"></span>**3.7. Powrót do okna "Dane wniosku"**

Po zakończeniu wypełniania wniosku, należy użyć przycisku "Zapisz i wyjdź". System przeniesie beneficjenta na zakładkę "**Informacje o wniosku**". Jeśli wniosek będzie wypełniony poprawnie pojawi się komunikat "**Wniosek wypełniony poprawnie – wniosek niezłożony**".

Jeżeli na stronie wyświetla się komunikat o treści: "**Brakuje wymaganych załączników**", konieczne jest dodanie załączników do wniosku.

#### <span id="page-11-0"></span>**3.8. Załączniki do wniosku**

W oknie "Dane wniosku", w zakładce "**Informacje o wniosku**" została zamieszczona Instrukcja dodawania załączników (w formie pomarańczowego komunikatu).

**U dołu strony znajduje się tabela o nazwie "Załączniki".** W tabeli należy dodać podpisane podpisem kwalifikowanym pliki, które mają zostać przesłane razem z wnioskiem.

**Uwaga - aby system mógł prawidłowo wyświetlić informację o tym, które załączniki są wymagane dla składanego wniosku, wnioskodawca powinien załączyć pliki dopiero po wypełnieniu wszystkich wymaganych pól w formularzu wniosku.**

- Jeżeli na stronie wyświetla się komunikat o treści: "**Wniosek zawiera błędy - nie można złożyć wniosku**", należy wrócić do edycji formularza i uzupełnić wymagane dane.
- Aby wrócić do formularza wniosku należy skorzystać z przycisku "**Edycja wniosku**". Po uzupełnieniu wszystkich pól we wniosku należy zapisać wniosek (za pomocą funkcji "**Zapisz i wyjdź**").
- Jeżeli na stronie wyświetla się komunikat o treści: "**Wniosek wypełniony poprawnie – wniosek niezłożony**", można dodawać załączniki do wniosku.

#### **Kolumna "Opis" w tabeli załączników zawiera obszerną podpowiedź dotyczącą danego dokumentu.**

W celu dodania załącznika, należy kliknąć zielony przycisk "+dodaj", który znajduje się w prawym dolnym rogu (oznaczono czerwoną ramką na poniższej ilustracji).

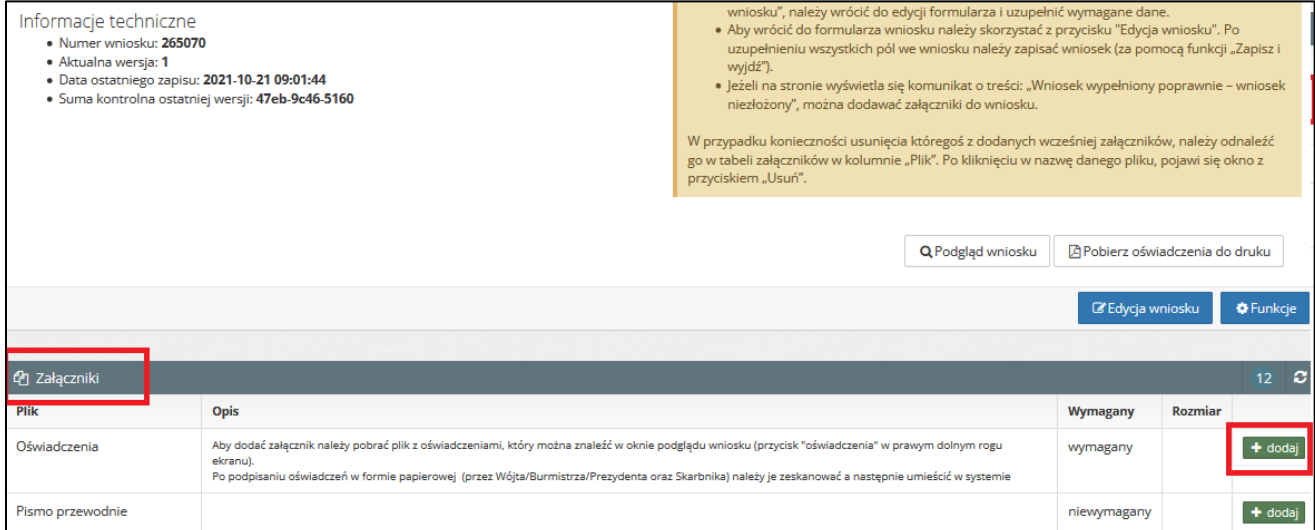

Następnie należy wybrać typ podpisu załącznika oraz użyć przycisku "Dodaj" (oznaczono czerwoną ramką na ilustracji). Dla danego typu załącznika można w ten sposób załączyć więcej niż jeden plik.

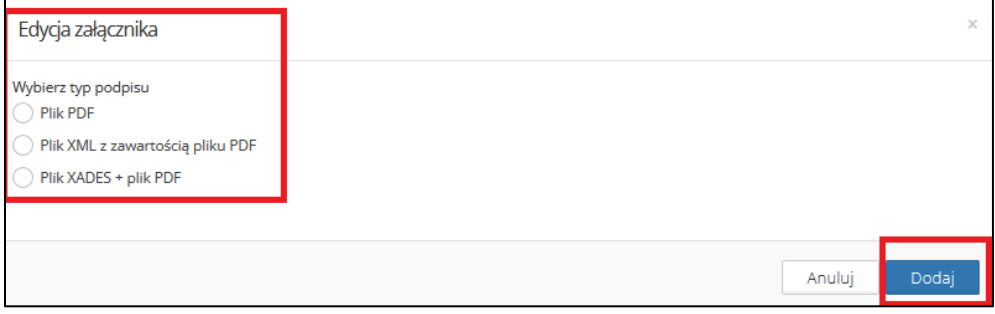

Większość załączników wymaga podpisania kwalifikowanym podpisem elektronicznym. Zgodnie z "Zasadami i trybem postępowania w zakresie finansowania z budżetu Województwa Mazowieckiego zadań określonych w ustawie o ochronie gruntów rolnych i leśnych", ta czynność stanowi potwierdzenie zgodności tych dokumentów z oryginałami. Jeśli beneficjent doda plik, który nie został podpisany podpisem kwalifikowanym, system poinformuje o nieprawidłowości, wyświetlając komunikat o treści: "**Zaznaczony plik nie zawiera kwalifikowanego podpisu elektronicznego**".

W przypadku konieczności usunięcia któregoś z dodanych wcześniej załączników, należy odnaleźć go w tabeli załączników w kolumnie "**Plik**". Po kliknięciu w nazwę danego pliku, pojawi się okno z przyciskiem "**Usuń**"."

W sytuacji, kiedy wniosek został wypełniony poprawnie, ale nie zostały dodane do wniosku załączniki, system wyświetli komunikat "Brakuje wymaganych załączników".

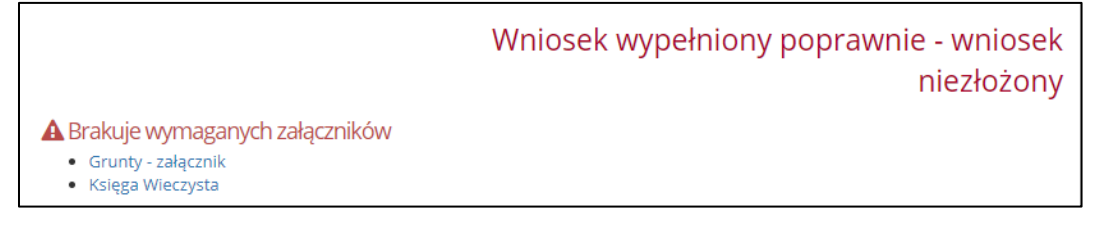

#### <span id="page-12-0"></span>**3.9. Złóż wniosek**

Po prawidłowym dodaniu załączników, system umożliwi złożenie wniosku. W tym celu należy użyć zielonego przycisku "Złóż wniosek".

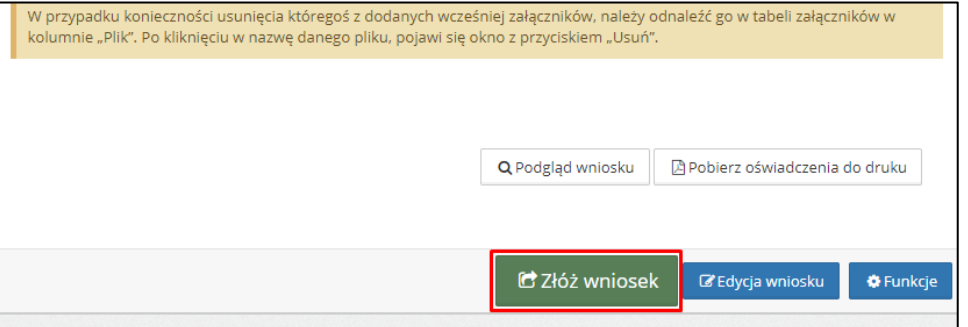

**Uwaga – na tym etapie wniosek nie jest jeszcze formalnie poprawny, ponieważ wymaga opisanego w pkt. 3.10 podpisu elektronicznego. Wygenerowane na tym etapie potwierdzenie**  złożenia wniosku (przycisk "Potwierdzenie w PDF") będzie zawierało informację o braku **podpisu.**

#### <span id="page-12-1"></span>**3.10. Dodawanie wniosku podpisanego elektronicznie**

Po złożeniu wniosku pojawi się komunikat dotyczący konieczności załączenia wniosku podpisanego elektronicznym podpisem kwalifikowanym. Aby tego dokonać, należy kliknąć w niebieski przycisk "**Pobierz plik wniosku do podpisu**".

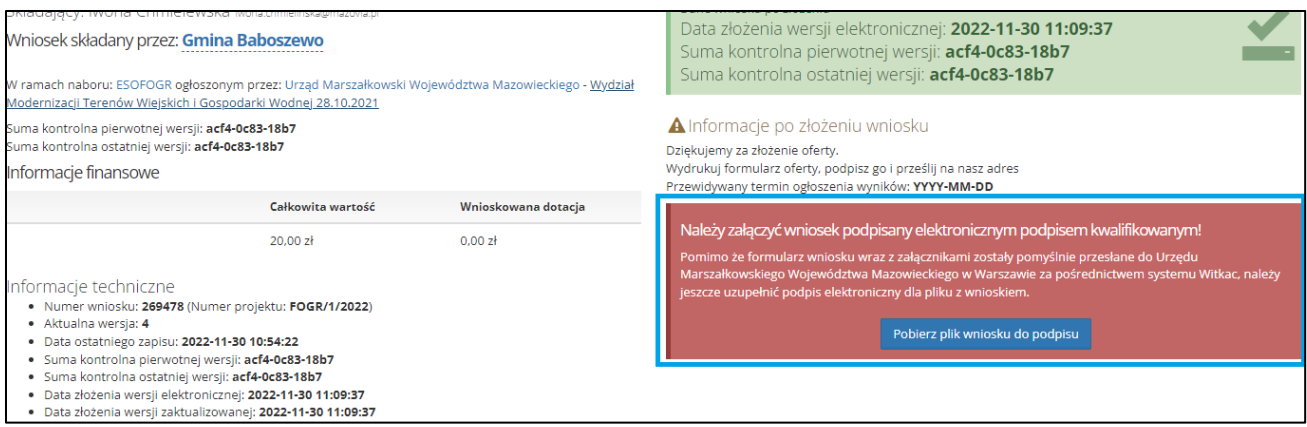

System przeniesie użytkownika do nowego okna systemowego, w którym znajduje się szczegółowa instrukcja dodawania pliku z podpisem elektronicznym. Po wykonaniu zawartych w niej czynności należy użyć przycisku "Wyślij".

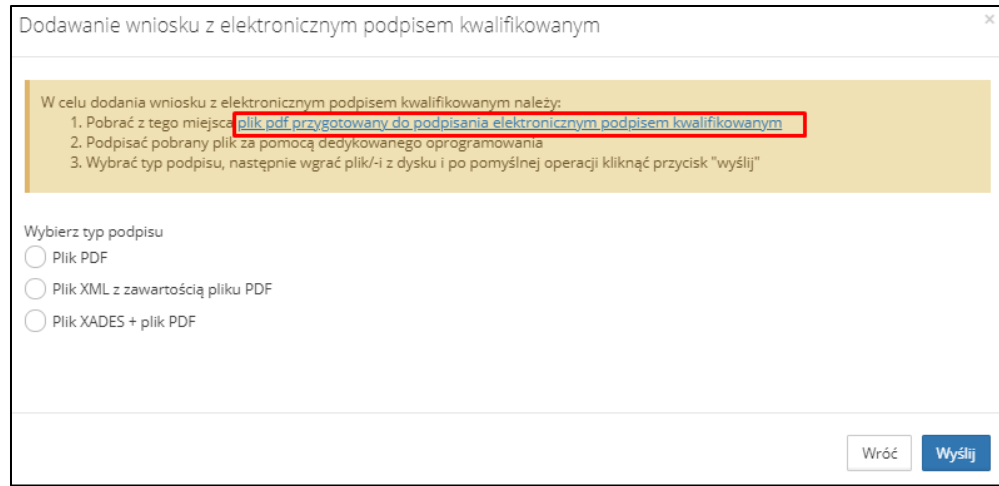

Podczas próby "wysłania" pliku może pojawić się systemowy komunikat sygnalizujący "Błąd". Należy stosować się do wyświetlanych na nim zapisów.

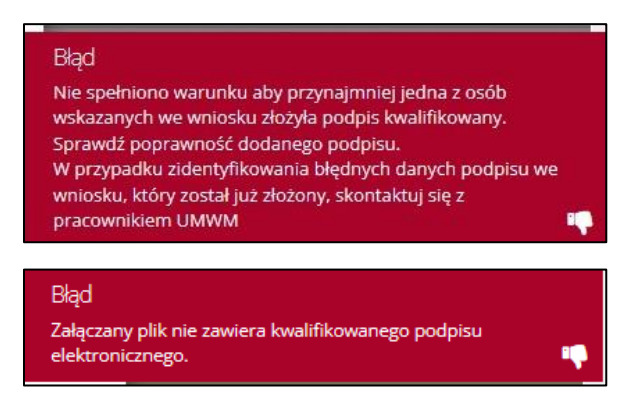

Po poprawnym załączeniu wniosku z podpisem, pojawi się komunikat o poprawnym załączeniu. Wygenerowane na tym etapie potwierdzenie złożenia wniosku (przycisk "Potwierdzenie w PDF") będzie zawierało potwierdzenie zawarcia podpisu elektronicznego pod wnioskiem.

Poprawnie załączono wniosek podpisany elektronicznie.

Należy pamietać, iż w przypadku późniejszej edycji formularza wniosku, plik z podpisem elektronicznym zostanie usuniety z systemu. Po złożeniu każdej kolejnej wersii wniosku, należy podpisać go kwalifikowanym podpisem elektronicznym i zamieścić w systemie. Instrukcja pobierania pliku do podpisu i zamieszczenia go w systemie wyświetli się po użyciu przycisku "Pobierz plik wniosku do podpisu".

## <span id="page-14-0"></span>**4. Poprawianie wniosku (odesłanego do poprawy)**

Jeżeli złożony wniosek został zweryfikowany przez pracowników UMWM jako błędny, zostanie on odblokowany do edycji. Odblokowanie może nastąpić również wskutek użycia funkcji "**Wniosek o zmianę**"(więcej w pkt 5 instrukcji).

Wniosek odblokowany przez organizatora naboru nabiera statusu "**Odblokowany do poprawy**". Wnioskodawca otrzymuje w ten sposób możliwość modyfikacji danych wprowadzonych do formularza wniosku oraz dodawania/usuwania załączników.

Należy pamiętać, że tylko zaznaczone przez organizatora zakładki do poprawy mogą być edytowane przez wnioskodawcę. Pozostałe są wyłączone z edycji i mają kolor szary. Przy próbie ich otwarcia pojawia się komunikat informacyjny "Zakładka jest wyłączona z edycji".

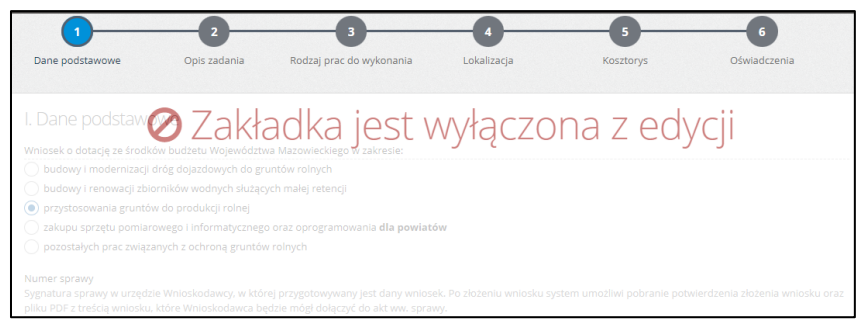

Jeśli dana zakładka powinna być dostępna należy zgłosić się do organizatora naboru.

#### **WAŻNE! W przypadku pojawienia się komunikatu:**

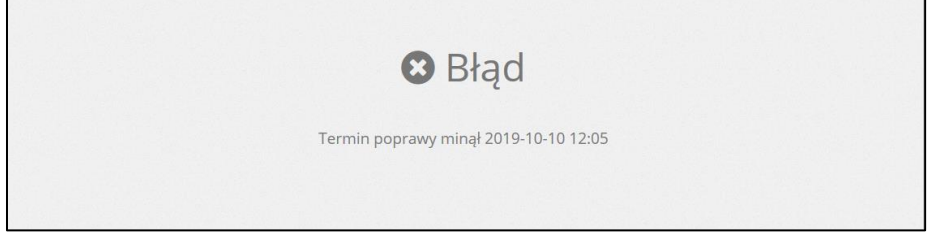

**należy skontaktować się z Organizatorem konkursu.**

Niekiedy zaktualizować należy również przypisane do wniosku załączniki. W przypadku konieczności usunięcia któregoś z dodanych wcześniej załączników, należy odnaleźć go w tabeli załączników w kolumnie "Plik". Po kliknięciu w nazwę danego pliku, pojawi się okno z przyciskiem "**Usuń**"."

Po naniesieniu wymaganych zmian, należy pamiętać o ponownym złożeniu wniosku, używając przycisku "Wyślij zmiany". Status wniosku zmieni się na "Poprawiony".

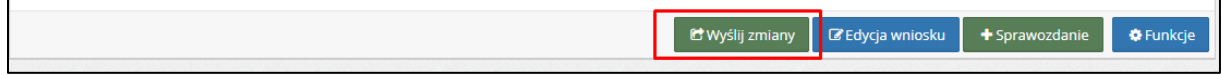

W przypadku wprowadzenia jakichkolwiek zmian, należy ponownie dołączyć podpisany (zaktualizowany) plik z wnioskiem – jak w pkt 3.10, poprzez użycie "**Załącz wniosek podpisany elektronicznym podpisem kwalifikowanym**".

## <span id="page-15-0"></span>**5. Wniosek o zmianę zakresu, terminu realizacji zadania, wniosek przeniesienie dotacji, rezygnacja z realizacji zadania**

#### **Uwaga! Wnioski o "zmiany" są aktywne od momentu złożenia wniosku.**

Organizator umożliwia składanie wniosków o "zmianę" tj. zmianę zakresu prac deklarowanego we wniosku, zmianę terminu realizacji zadania, przeniesienie dotacji (lub jej części) na inne zadaniem na które został złożony wniosek w naborze. Funkcjonalność pozwala także na poinformowanie Organizatora o rezygnacji z realizacji zadania.

W tym celu, będąc w obszarze "Dane wniosku", należy skorzystać z zakładki "Wniosek o zmianę".

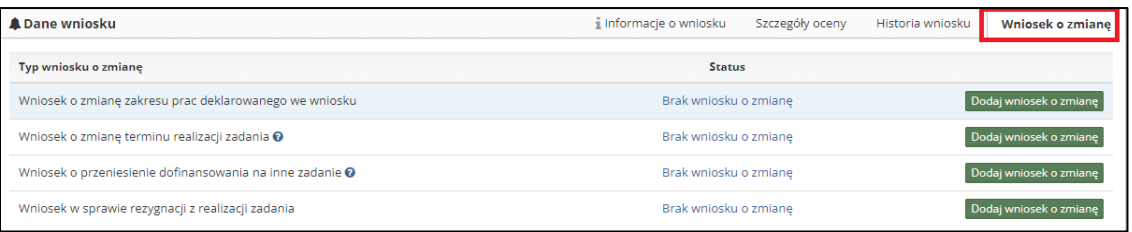

Aby dodać interesujący nas wniosek należy kliknąć w zielony przycisk "**Dodaj wniosek o zmianę**". Wnioskodawca zostanie przeniesiony do nowego okna systemowego, w którym należy opisać charakter zmian, podać uzasadnienie, dane osoby zatwierdzającej wniosek o "zmianę" (posiadającej kwalifikowany podpis elektroniczny) oraz dane osoby do kontaktu.

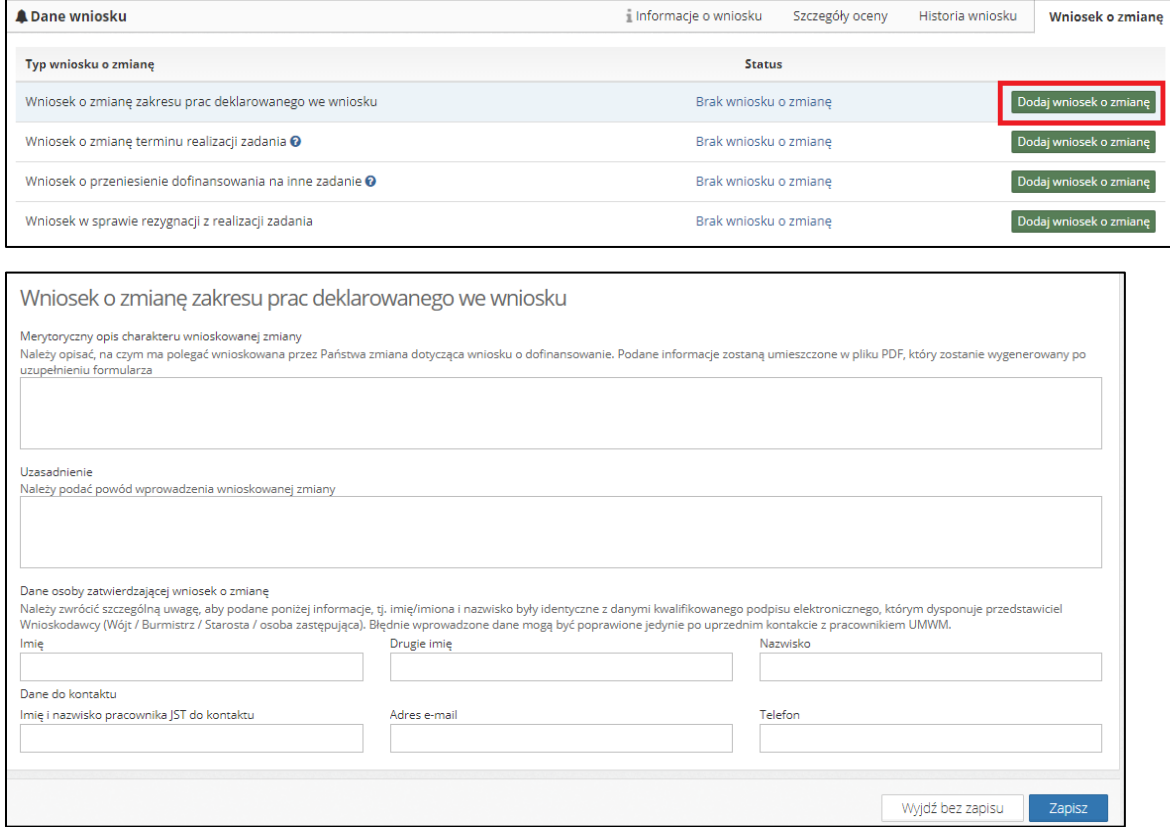

Po zapisaniu wniosku o zmianę, system przeniesie użytkownika do zakładki "**Wniosek o zmianę**".

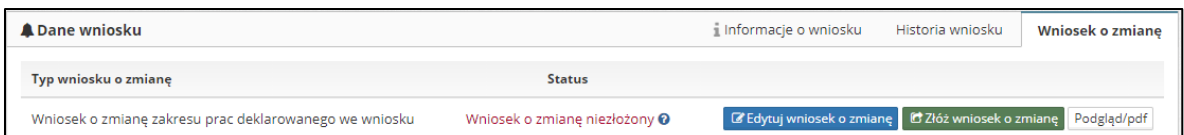

**W kolumnie "Status" wyświetlane są niebieskie znaki zapytania. Po najechaniu na nie kursorem wyświetlane się podpowiedzi do aktualnych statusów (oznaczono czerwoną ramką).**

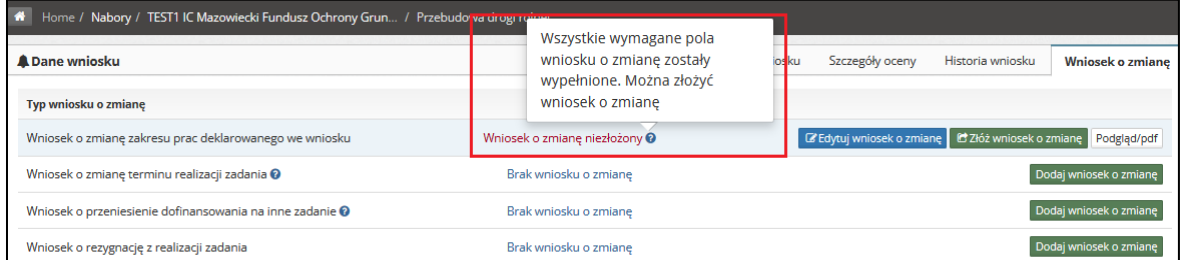

Beneficjent może wejść ponownie w edycję wniosku o "zmianę", złożyć wniosek, oraz wejść w podgląd w formacie PDF. Po kliknięciu przycisku "Złóż wniosek o zmianę" system wyświetli zapytanie: "**Jesteś pewien, że chcesz złożyć wniosek o zmianę? Po złożeniu wniosku o zamianę nie będzie można już go edytować**." Zatwierdzenie następuje po użyciu przycisku "**Tak**". Odrzucenie, przy użyciu przycisku "Nie".

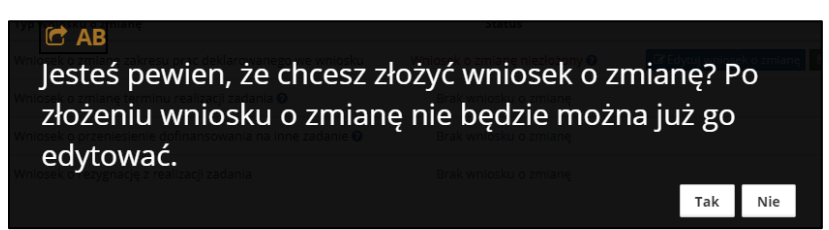

Po zatwierdzeniu powyższego komunikatu treść wniosku o zmianę zostanie przekazana do organizatora naboru. Jednak ze względu na brak podpisu elektronicznego, wniosek o zmianę nie ma waloru dokumentu. W celu dołączenia podpisanego pliku należy wybrać funkcję "Pobierz wniosek o zmianę do podpisu elektronicznego" (oznaczone w instrukcji czerwoną ramką).

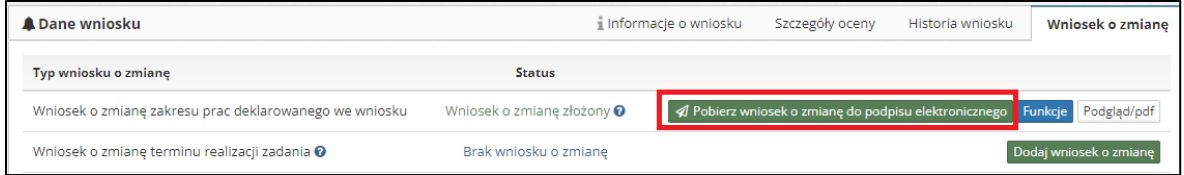

System wyświetli instrukcję dalszego postępowania. W celu dodania wniosku o zmianę z kwalifikowanym podpisem elektronicznym należy pobrać plik (oznaczone w instrukcji czerwoną ramką). Podpisać go za pomocą dedykowanego oprogramowania a następnie wybrać typ podpisu i wgrać plik/pliki z dysku.

Po pomyślnej operacji należy kliknąć przycisk "wyślij".

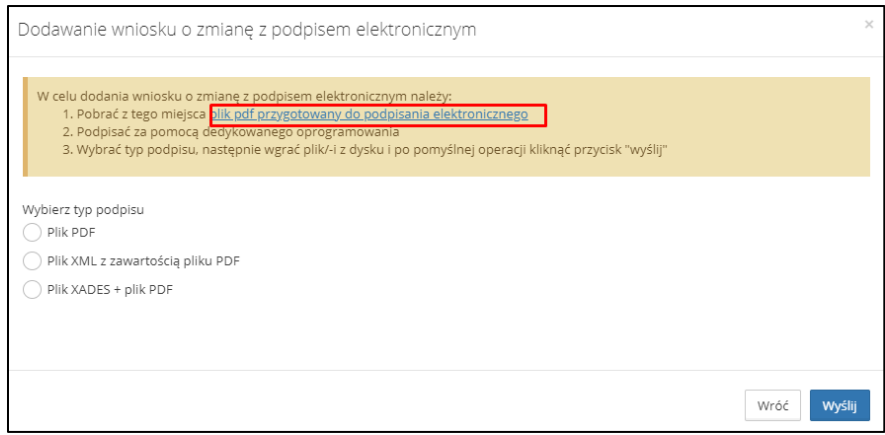

Podczas próby "wysłania" pliku może pojawić się systemowy komunikat sygnalizujący "Błąd". Należy stosować się do wyświetlanych na nim zapisów.

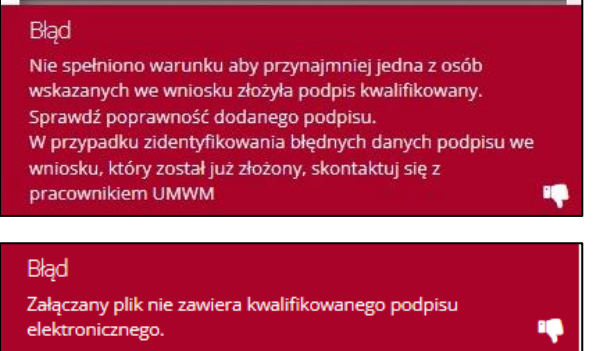

Po prawidłowo przeprowadzonej operacji system wyświetli informację: "**Wniosek o zmianę złożony (Poprawnie załączono wniosek o zmianę, podpisano elektronicznie)**".

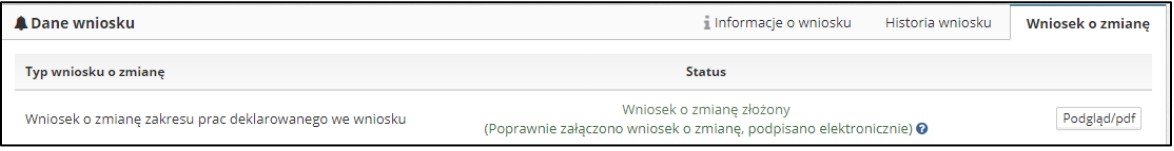

Po dokonaniu tego kroku, wniosek "o zmianę" będzie rozpatrywany przez pracowników UMWM. Po zaakceptowaniu przez organizatora naboru wniosku o zmianę, w systemie pojawi się informacja "**Wniosek o zmianę zaakceptowany**" (oznaczone w instrukcji czerwoną ramką).

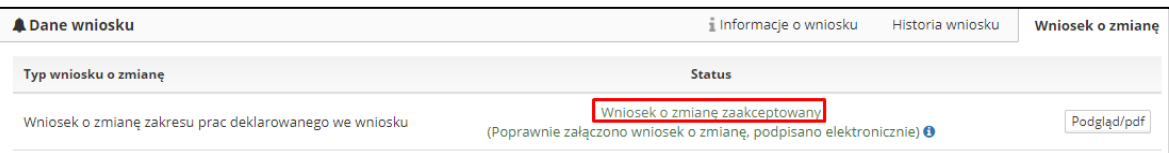

W przypadku odrzucenia wniosku o zmianę, pojawi się analogicznie komunikat o braku przyjęcia wniosku o zmianę. Informacje na temat statusu wniosku znajdują się również na zakładce "**Informacje o wniosku**".

### <span id="page-17-0"></span>**6. Sprawozdania (rozliczanie dotacji)**

Po podpisaniu umowy dotacyjnej, pracownicy UMWM uruchomią dla danego wniosku moduł sprawozdawczy. Aby dodać sprawozdanie, należy w zakładce "Informacje o wniosku" kliknąć przycisk "Sprawozdanie".

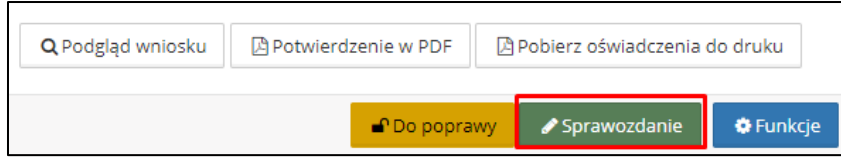

Sprawozdanie składa się z dwóch zakładek:

▪ **Podstawowe dane** – należy pamiętać aby podać imię i nazwisko osoby uprawnionej do zatwierdzenia sprawozdania zgodnie z danymi podpisu elektronicznego, którym dysponuje przedstawiciel Wnioskodawcy.

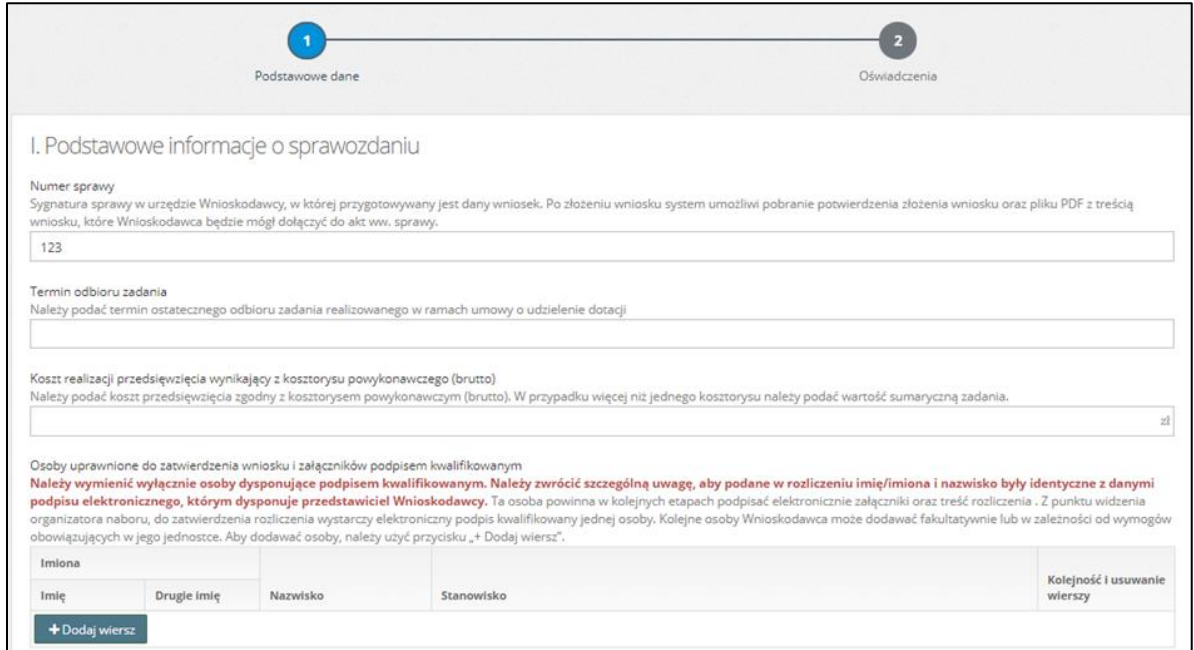

▪ **Oświadczenia** – w przypadku istnienia kilku aneksów do umowy dotacyjnej należy zaznaczyć numery wszystkich podpisanych aneksów. Jeśli umowa nie była aneksowana, należy wybrać "nie dotyczy".

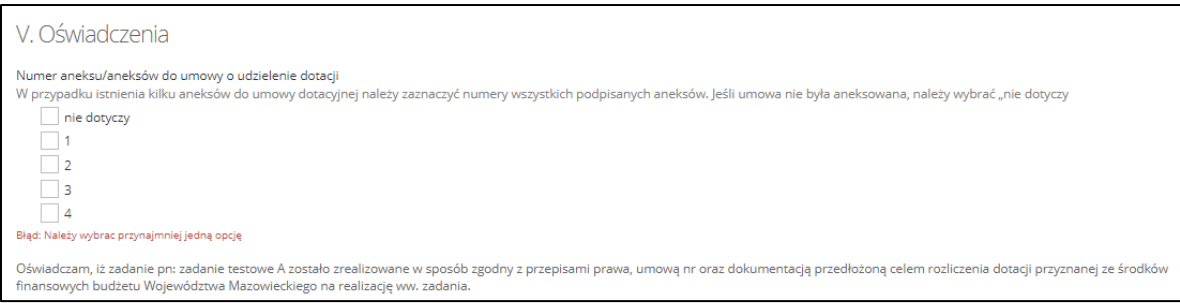

Po wypełnieniu w prawidłowy sposób sprawozdania i zapisania go użytkownik zostanie przeniesiony do zakładki "**Informacje o sprawozdaniu**". W lewym, dolnym rogu znajdują się przyciski, umożliwiające złożenie sprawozdania, powrót do edycji, lub usunięcie.

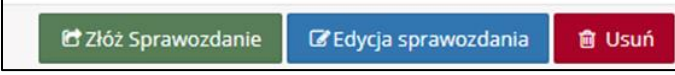

Jeżeli do sprawozdania wymagane są załączniki, przycisk "Złóż sprawozdanie" pojawi się dopiero w momencie prawidłowego dodania wszystkich wymaganych załączników.

Wymagane do złożenia sprawozdania załączniki posiadają status "wymagany" (aby je dołączyć należy postępować analogicznie jak w przypadku załączników do wniosku, patrz pkt. 3.8. niniejszej instrukcji).

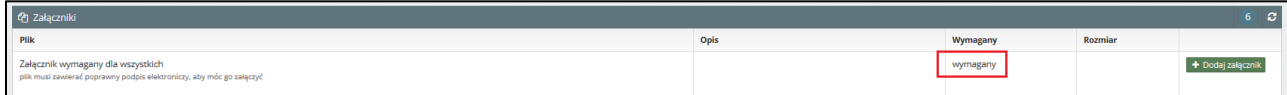

Po złożeniu sprawozdania system wyświetli komunikat dotyczący konieczności załączenia sprawozdania podpisanego elektronicznym podpisem kwalifikowanym. Proces podpisywania sprawozdań jest identyczny jak w przypadku podpisywania wniosku (pkt. 3.10 instrukcji).

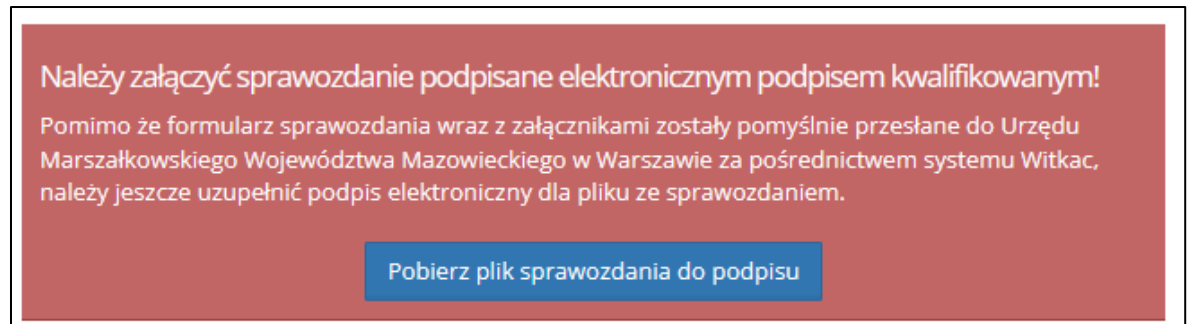

Jeśli organizator naboru włączy parametr umożliwiający składanie sprawozdań po terminie, będzie on analogicznie dostępny, jak w przypadku składania wniosków po terminie.